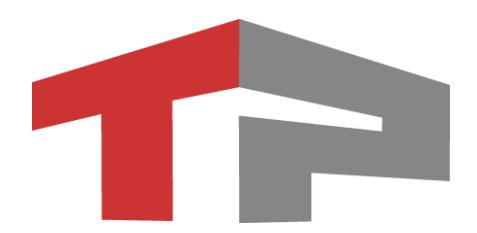

# **Комплекс измерительный с видеофиксацией «ПаркРайт-С»**

**Инструкция по записи зон РСАВ.402100.034 РЭ 01**

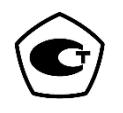

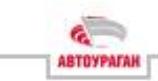

## **Содержание**

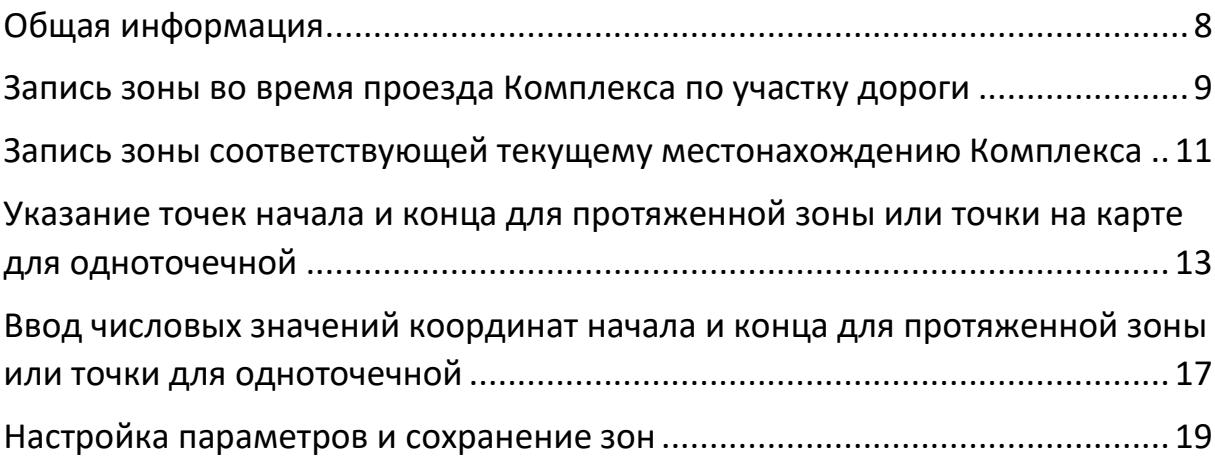

К сборке, установке, эксплуатации и техническому обслуживанию Комплекса допускаются лица (организации), изучившие требования и указания Руководства по эксплуатации РСАВ.402100.034 РЭ, данной инструкции, паспортов на составные части и дополнительное (поставляемое опционально) оборудование Комплекса.

#### Примечание

*Предприятие-изготовитель оставляет за собой право вносить улучшения/изменения в конструкцию Комплекса и программное обеспечение, не влияющие на метрологические или эксплуатационные характеристики, без специального уведомления Заказчика*

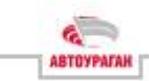

### **Введение**

Настоящая Инструкция по записи зон (далее по тексту - Инструкция) распространяется на «Комплекс измерительный с видеофиксацией ПаркРайт-С РСАВ.402100.034» (далее по тексту – Комплекс).

Комплекс является сложным многофункциональным техническим средством, которое может иметь в составе различные модели составных частей.

Настоящая Инструкция содержит сведения, необходимые для записи зон.

**Версия 1.0.0.1**

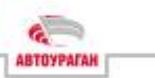

### **Обращение за технической поддержкой**

Вы всегда можете обратиться в службу технической поддержки компании:

■ через систему тикетов на сайте: Подробнее работа с данной системой описана на сайте «tr-soft.ru»

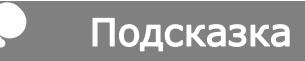

*Использование системы тикетов обеспечит наиболее быстрое и эффективное решение вашего вопроса «https://tickets.tr-soft.ru/»*

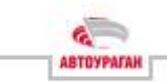

### **Термины и сокращения**

**ПА** - патрульный автомобиль;

**ПДД** – правила дорожного движения;

**Тикет** - Письменное обращение клиента в службу технической поддержки;

**ТС** – транспортное средство.

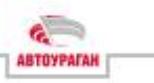

# <span id="page-7-0"></span>**Общая информация**

# **!** Внимание

*Для выполнения нижеописанных процедур требуется доступ к учетной записи Администратора Комплекса*

Процедура «Записи зон» необходима для занесения в память Комплекса информации о расположении участков дороги, на которых будет производиться контроль нарушений ПДД.

Типы зон:

- **Протяженная** протяженный участок дороги
- ◼ **Одноточечная** зона из одной точки с заданным радиусом действия.

**Протяженная зона** создается следующими способами:

- ◼ Сохранение навигационных координат во время проезда Комплекса по участку дороги, который необходимо контролировать
- Указание точек начала и конца зоны контроля в картографическом сервисе Комплекса
- Ввод числовых значений координат начала и конца зоны контроля в интерфейсе Комплекса.

**Одноточечная зона** создается следующими способами:

- ◼ Сохранение координат точки местонахождения Комплекса, из которой необходимо осуществлять контроль
- Указание точки в картографическом сервисе Комплекса
- Ввод числовых значений координат точки в интерфейсе Комплекса

Более подробное описание каждого из способов приведено далее, в соответствующих разделах.

#### Примечание

*Перед началом записи зон, необходимо убедится в наличии хорошего* 

*навигационного приема (зеленый индикатор в правом углу экрана )*

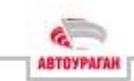

### <span id="page-8-0"></span>**Запись зоны во время проезда Комплекса по участку дороги**

■ Для перехода в «Режим записи зон», в главном меню M

нажмите Работа. Далее нажмите Режим записи зон.

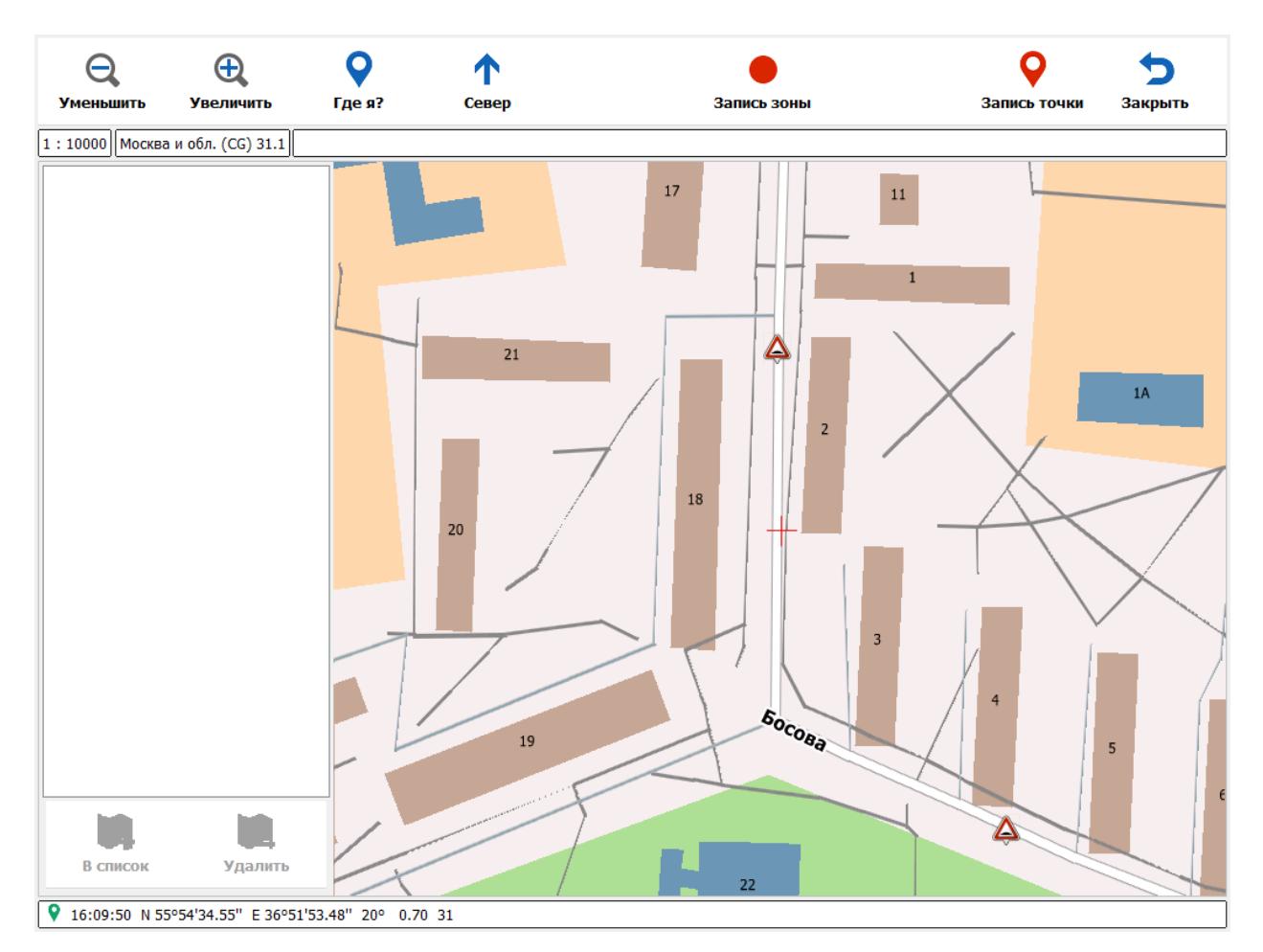

*Рисунок 1 - Окно "Режим записи зон"*

#### Примечание

*Перед нажатием на кнопку «Запись зоны» необходимо подъехать к точке начала будущей зоны. Важно подъезжать к точке старта с той стороны и с того направления, откуда будет впоследствии осуществляться контроль записываемой зоны, т.к. помимо координат осуществляется запись направления (курса) движения. Только поравнявшись с точкой начала можно нажимать кнопку «Запись зоны».*

- Для начала записи **протяженной зоны** нажмите запись зоны, начнется запись зоны, началом которой будет местоположение ПА на момент начала записи (отмечено крестиком красного цвета на карте)
- Для прекращения записи зоны, нажмите запись зоны. Сохраненная зона появится в поле « 1 » и будет отмечена на карте « <sup>2</sup> » (обозначения «S» и «F» указывают на точки начала и конца записанной зоны соответственно).

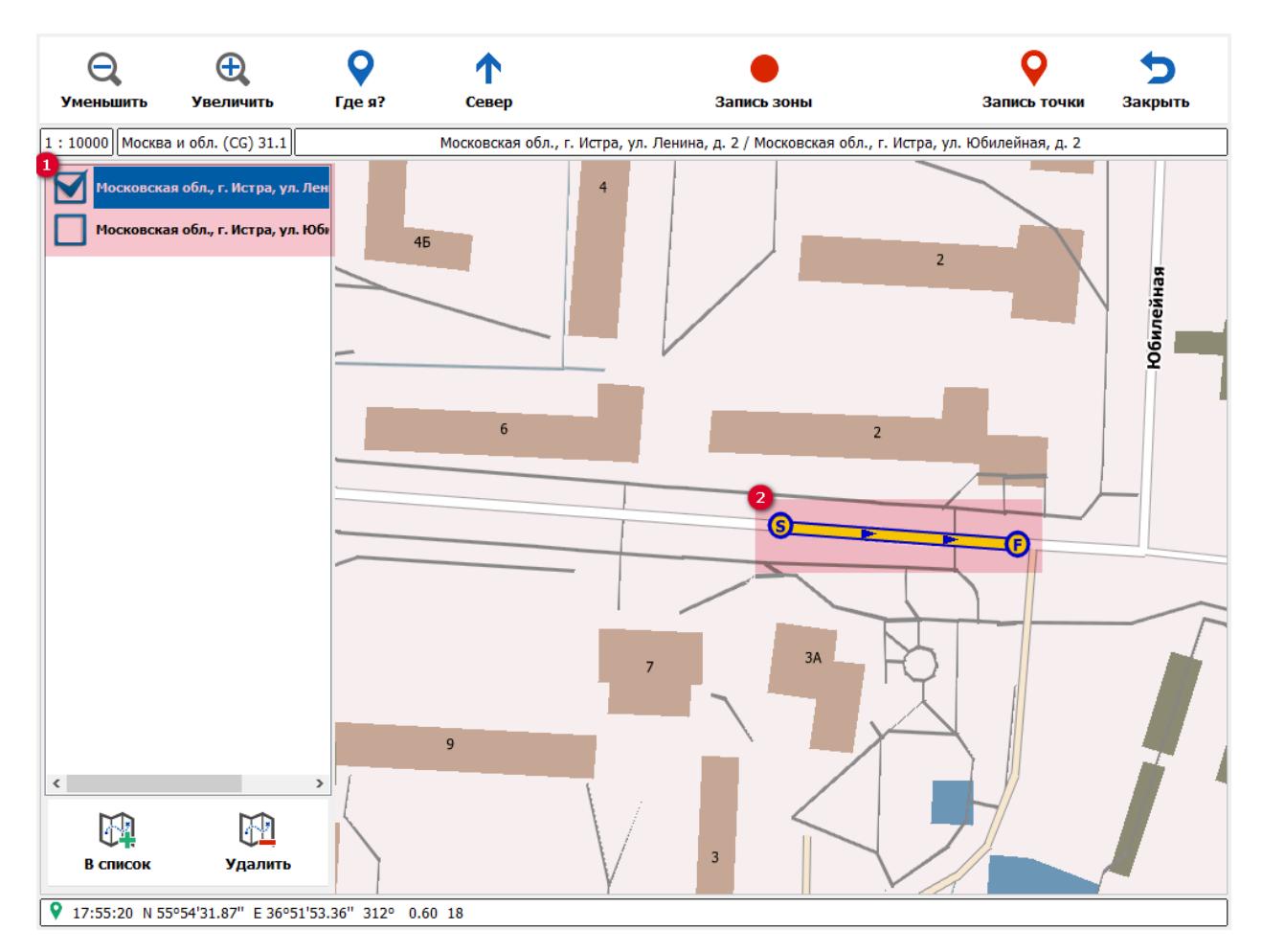

*Рисунок 2 - Пример записанной протяженной зоны*

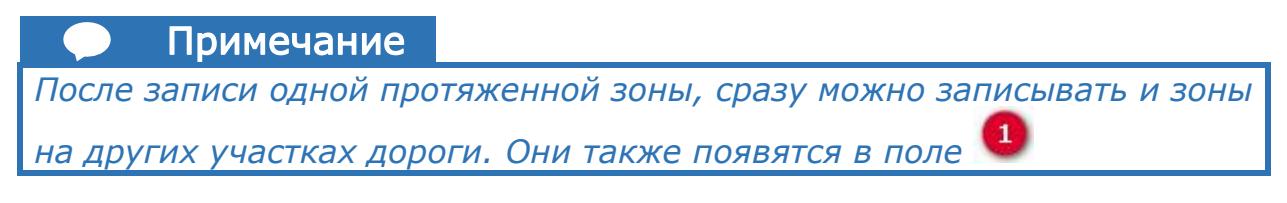

ABTOYPAFAI

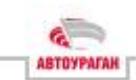

## <span id="page-10-0"></span>**Запись зоны, соответствующей текущему местонахождению Комплекса**

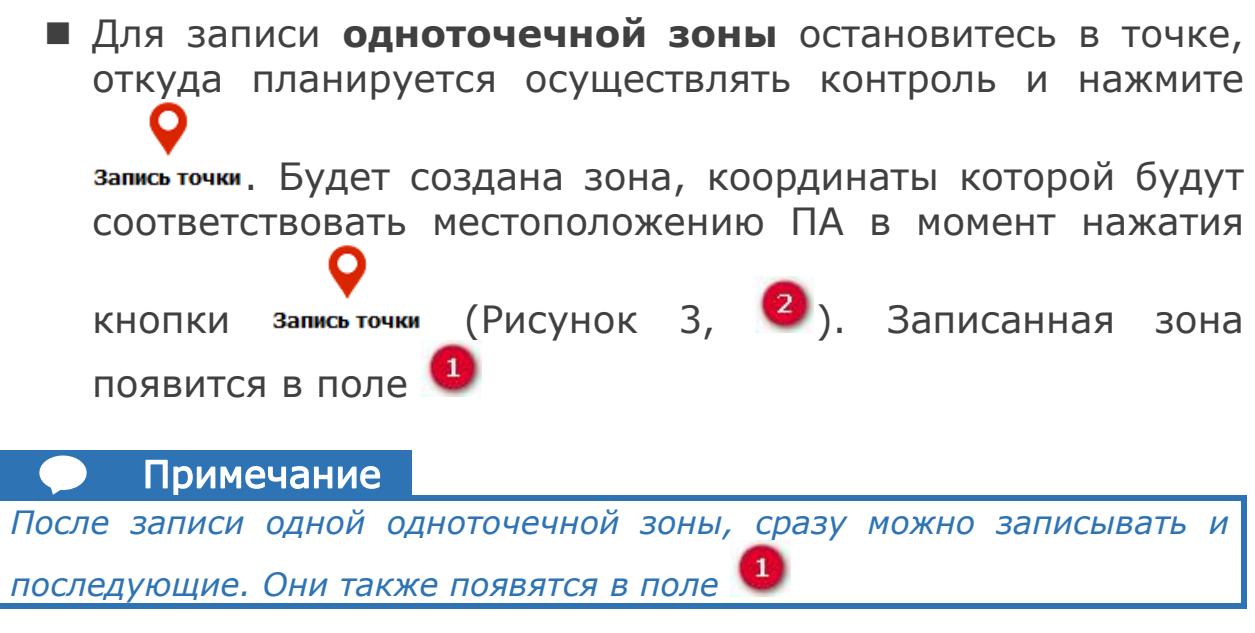

*Внесение зон в список*

Для сохранения и дальнейшей настройки зоны, ее необходимо внести в «Список зон».

Внести в список можно как зону, состоящую из одного записанного участка или точки, так и зону, состоящую из нескольких записанных участков, находящихся внутри зоны действия одного и того же знака (только для протяженной зоны).

Примечание

*Одноточечные зоны не объединяются перед внесением в список как между собой, так и с записанными участками протяженных зон*

Для внесения зоны в список:

■ В окне режима записи зон установите «флажок» напротив одного записанного участка/одноточечной зоны или

нескольких записанных участков и нажмите в список.

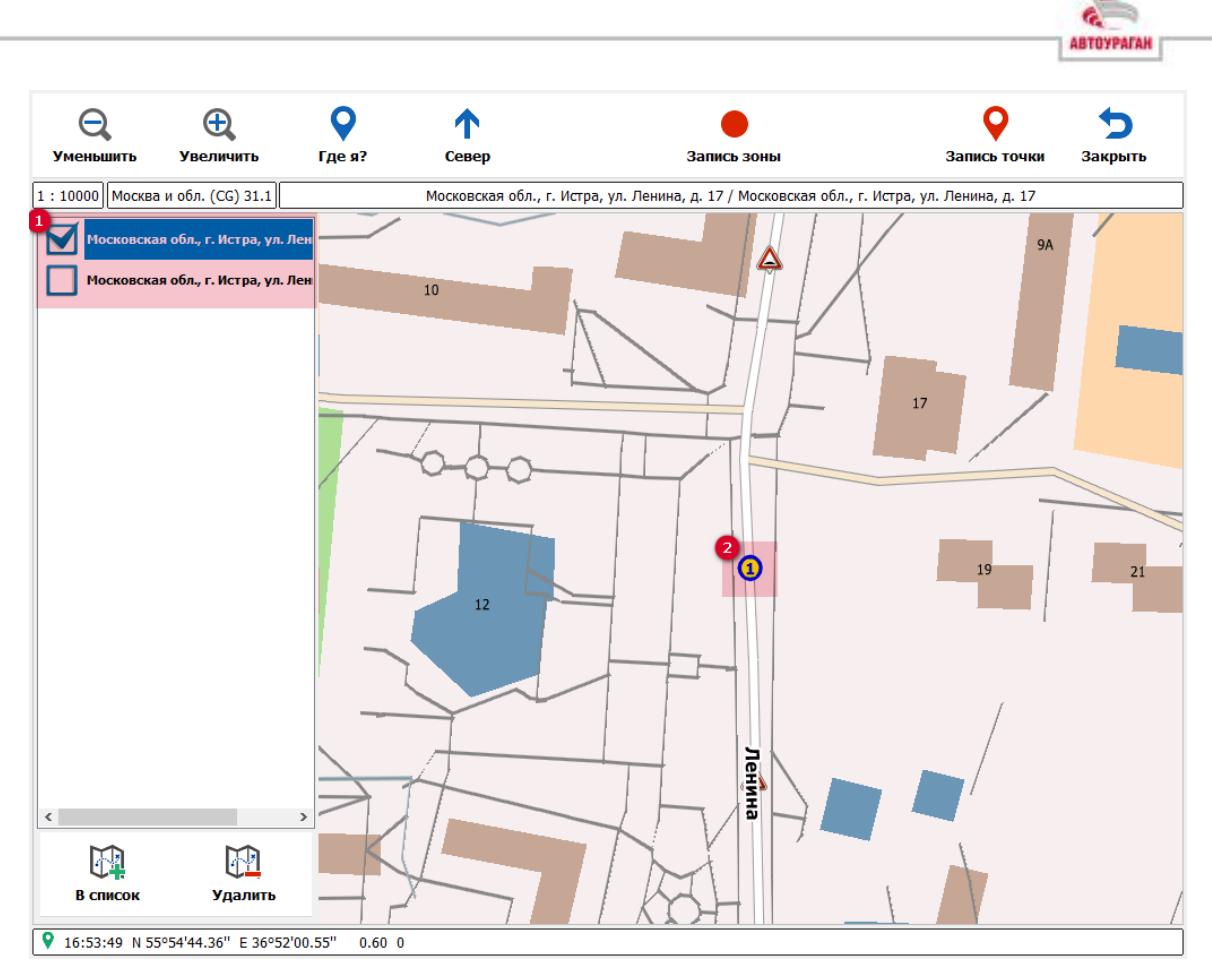

*Рисунок 3 – Пример записанной одноточечной зоны*

<span id="page-11-0"></span>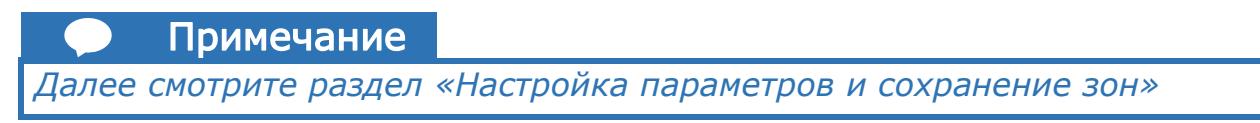

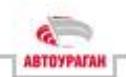

# <span id="page-12-0"></span>**Указание точек начала и конца для протяженной зоны или точки для одноточечной в картографическом сервисе Комплекса**

<span id="page-12-1"></span>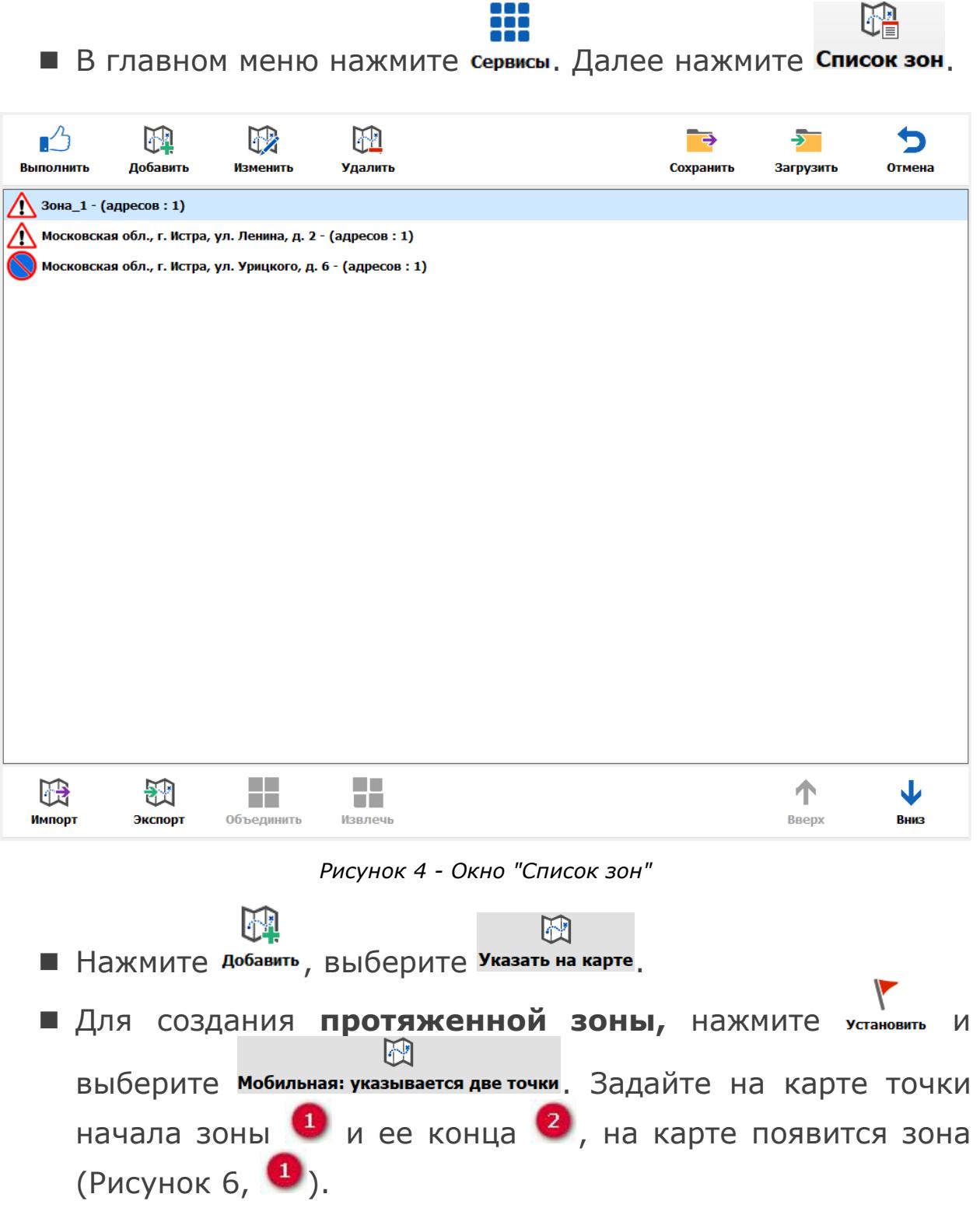

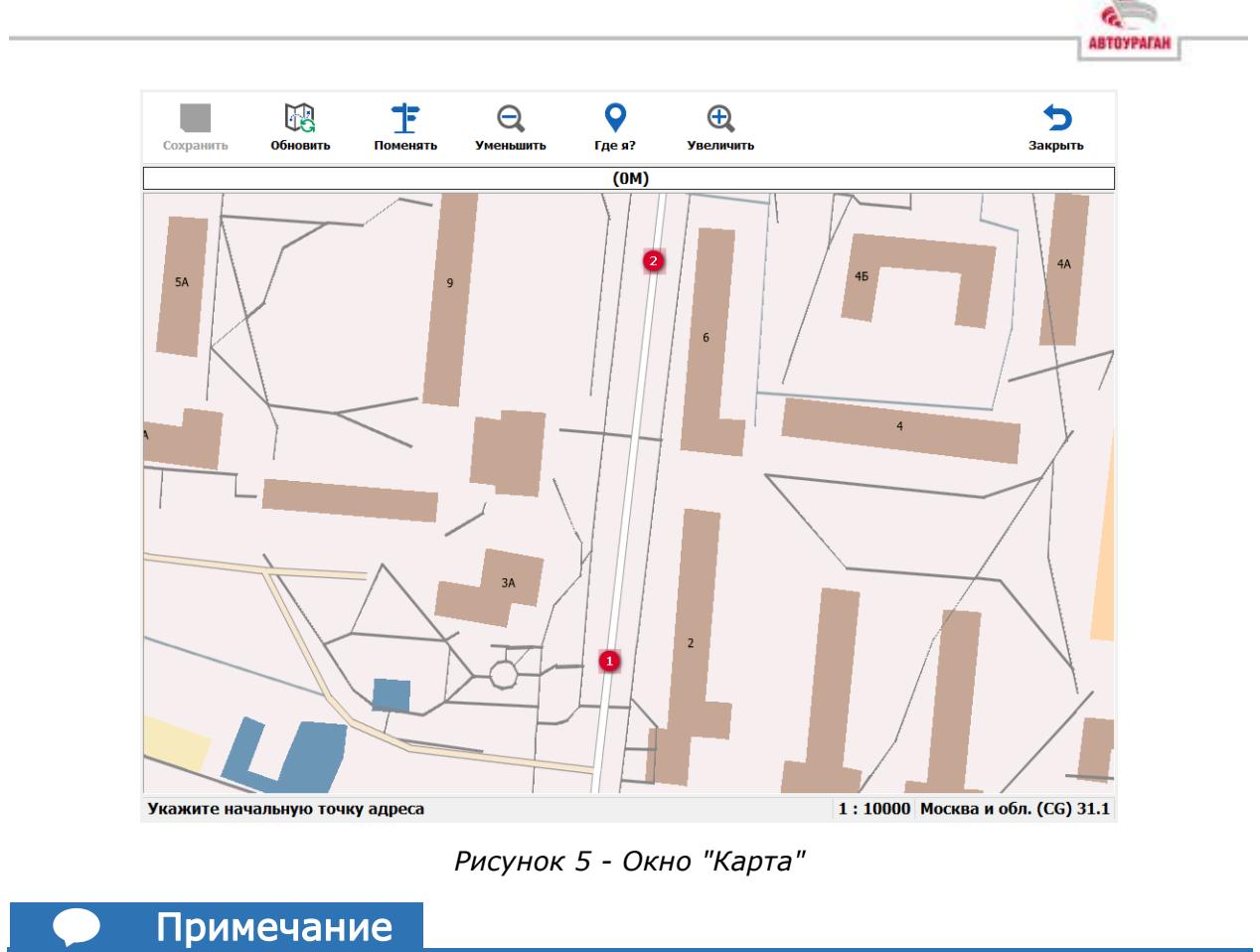

*Важно, что именно точка должна быть точкой начала движения ПА, а точка - концом*

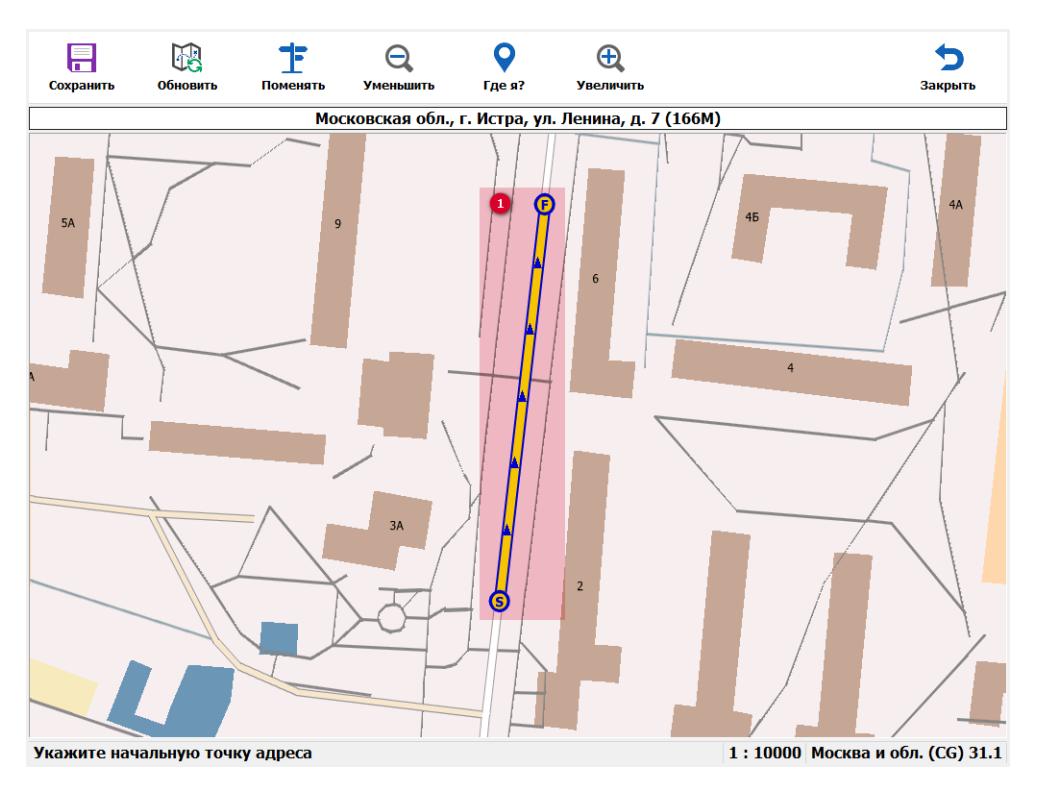

<span id="page-13-0"></span>*Рисунок 6 - Пример созданной протяженной зоны*

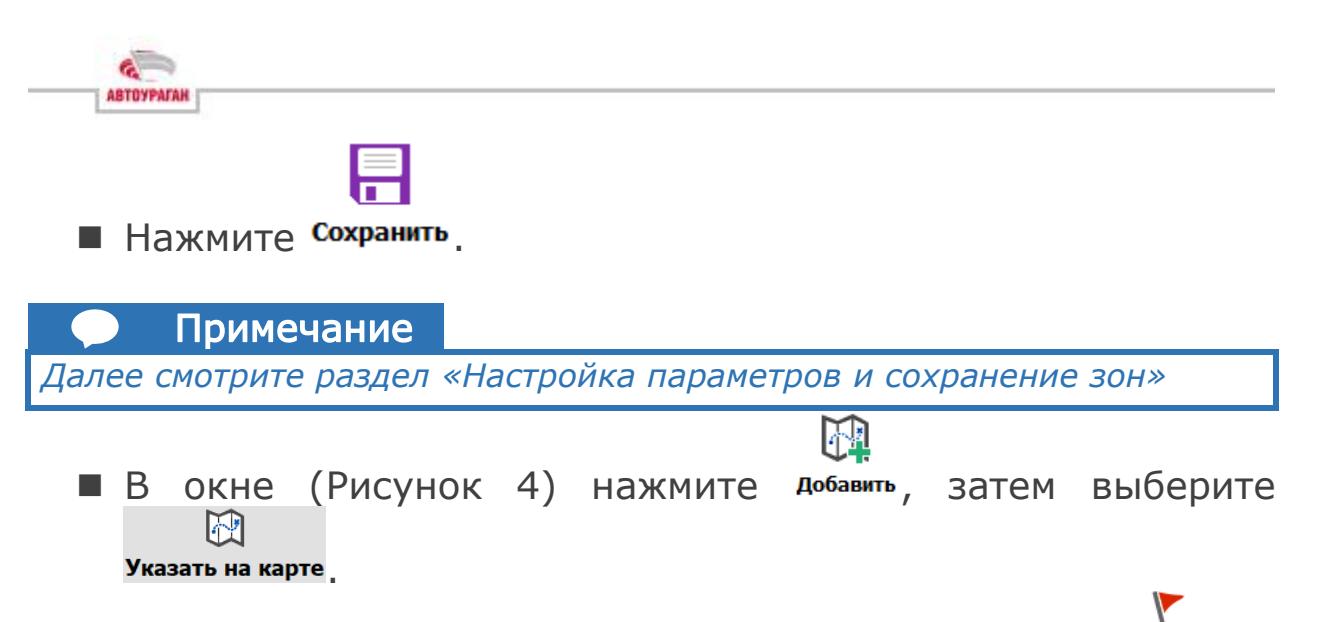

■ Для создания **одноточечной зоны,** нажмите установить и выберите стационарная: указывается одна точка. Задайте на карте точку  $\bullet$ . Появится зона [\(Рисунок](#page-15-0) 8).

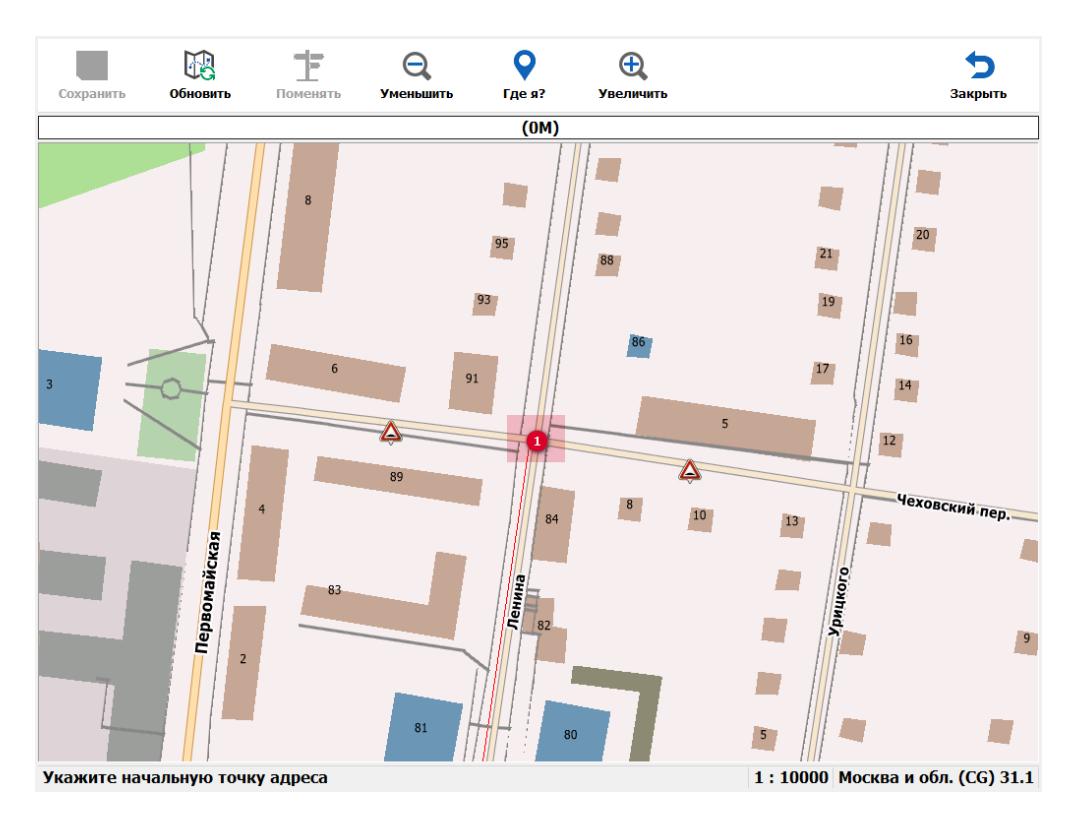

*Рисунок 7 - Окно "Карта"*

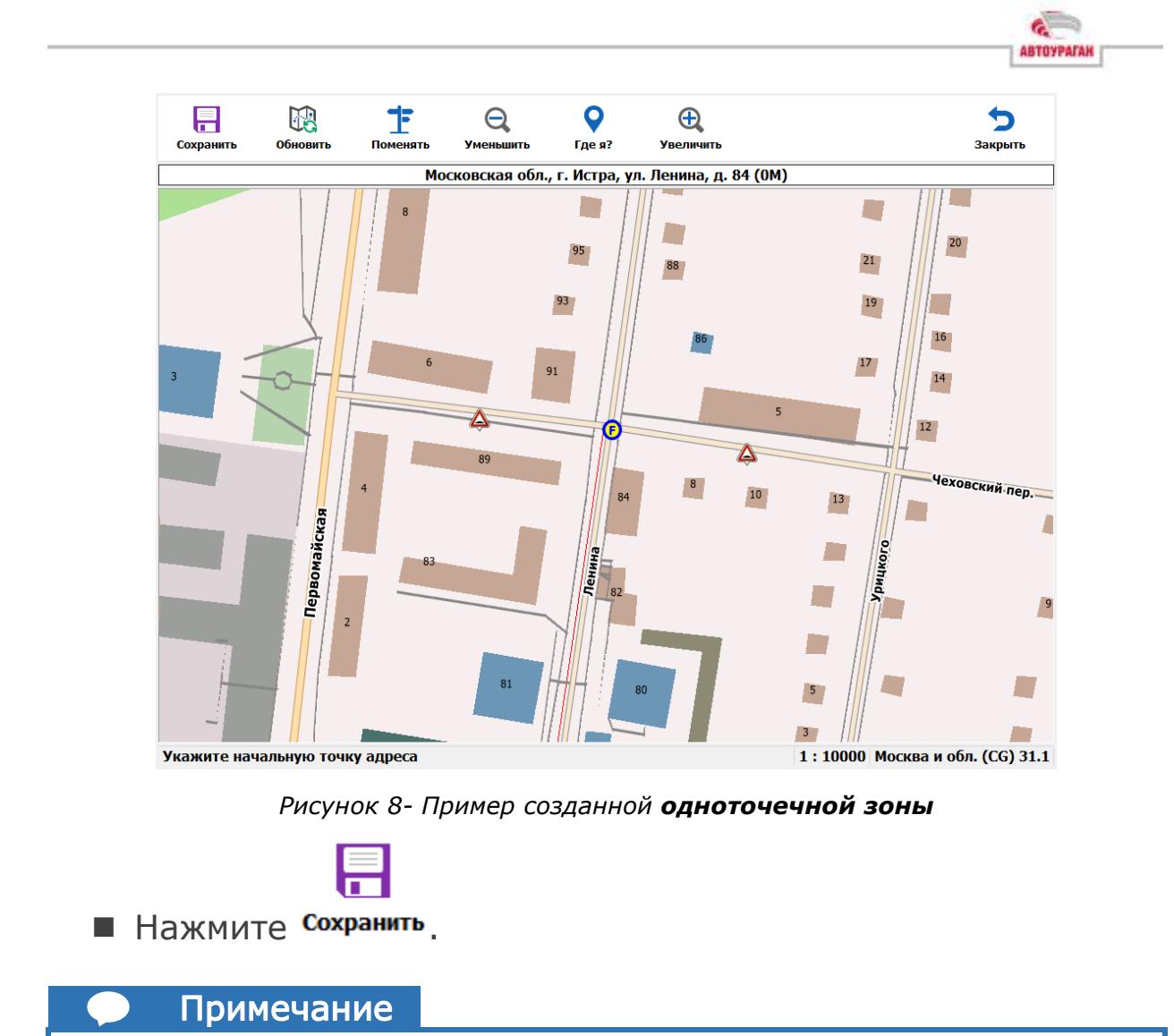

<span id="page-15-0"></span>*Далее смотрите раздел «Настройка параметров и сохранение зон»*

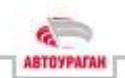

## <span id="page-16-0"></span>**Ввод числовых значений координат начала и конца для протяженной зоны или точки для одноточечной в интерфейсе Комплекса**

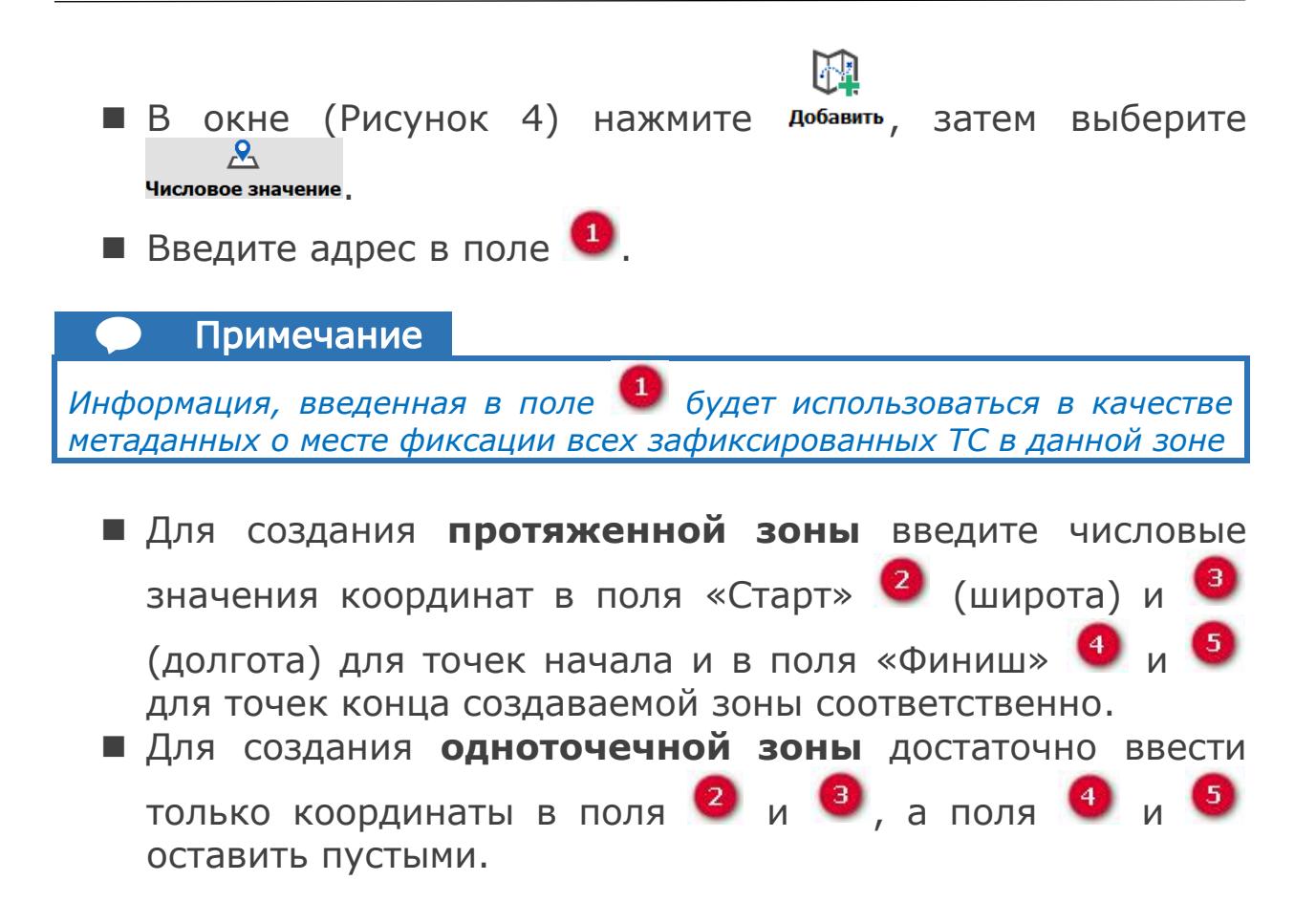

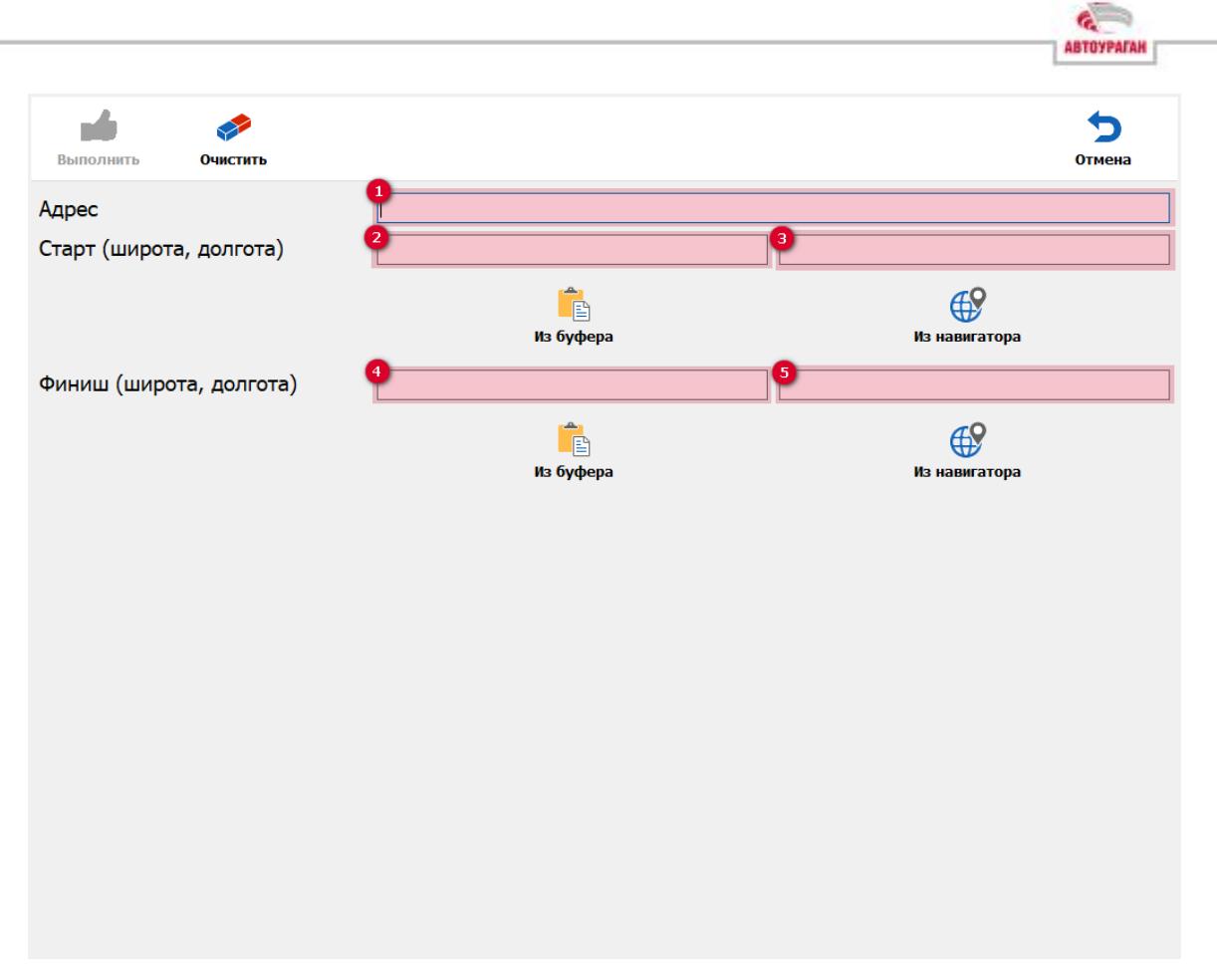

*Рисунок 9 - Окно "Ввод числовых значений координат"*

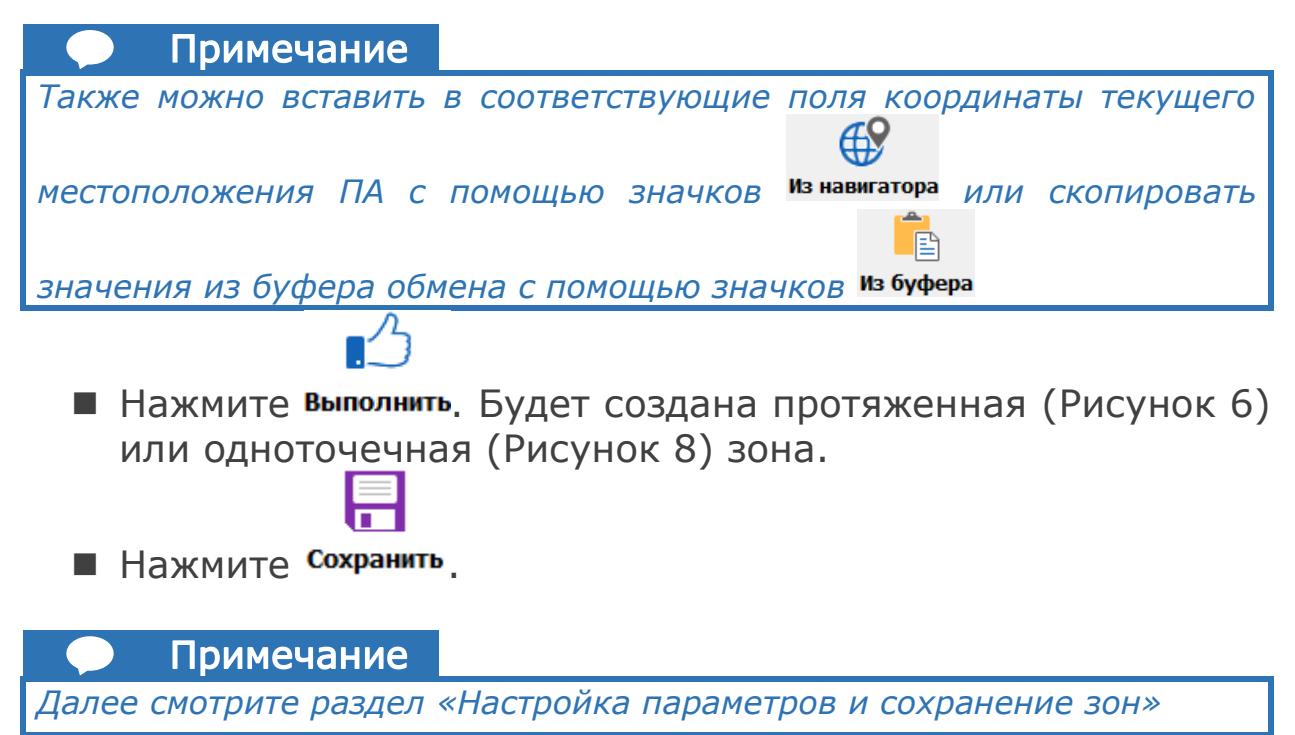

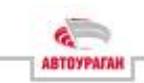

### <span id="page-18-0"></span>**Настройка параметров и сохранение зон**

После завершения создания зоны любым из вышеописанных способов появится окно, в котором необходимо будет произвести ее настройку и сохранение:

- Установите или снимите флажок в чек-боксе <sup>1</sup> для активации или деактивации настраиваемой зоны соответственно.
- В поле <sup>2</sup> (при необходимости) можно изменить название зоны, в поле  $\bullet$  - номер (0 – номер не отображается).

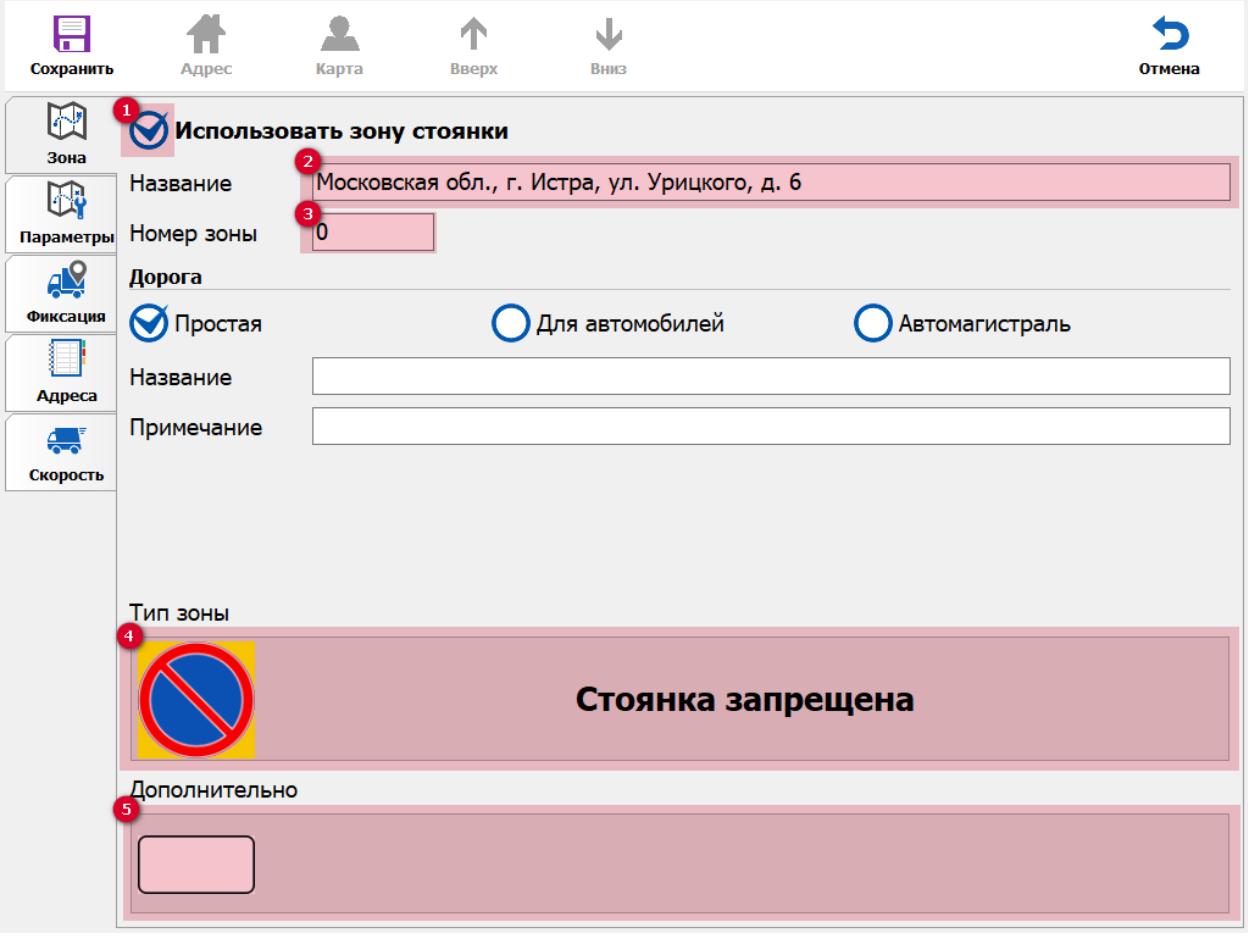

*Рисунок 10 - Окно "Зона"*

<span id="page-18-1"></span>**■ На кнопке • отображается текущее нарушение,** фиксируемое в зоне. Для изменения вида нарушения нажмите на непосредственно кнопку.

| Платная парковка                                 |                                    | Стоянка запрещена                 |                  | Стоянка запрещена по четным дням |
|--------------------------------------------------|------------------------------------|-----------------------------------|------------------|----------------------------------|
|                                                  | $\infty$                           | Остановка запрещена               | P<br>8           | Стоянка для инвалидов            |
| Стоянка в туннеле                                | Δ                                  | Стоянка на мосту                  | $\hat{\bm{\pi}}$ | Стоянка на автомагистрале        |
| Стоянка на полосе МТ                             | emp <sub></sub>                    | Стоянка на остановке МТ           | $\mathbb{A}$     | Стоянка на переходе              |
| Стоянка на тротуаре                              | (aa                                | Стоянка дальше первой полосы      | E                | Стоянка для такси                |
| Стоянка на трамвайных путях                      | ∕⊾∖                                | Стоянка на ЖД путях или переезде  | Δ                | Неправильный способ парковки     |
| Блокирующая парковка                             | Z                                  | Остановка на полосе МТ            | Δ                | Стоянка на разделительной полосе |
| Зона с ограничением стоянки                      | Δ                                  | Размещение на газонах             | Δ                | Полоса встречного движения       |
| Полоса одностороннего движение                   | Δ                                  | Движение по полосе МТ             | Δ                | Движение по обочине              |
| Движение по велодорожке                          | Λ                                  | Движение по пешеходной дорожке    | Δ                | Движение по тротуару             |
| Выезд на трамвайные пути под<br>запрещающий знак | Δ                                  | Въезд запрещен                    | $\bigtriangleup$ | Движение грузовых ТС запрещено   |
| Нарушение разметки                               |                                    | Движение по разделительной полосе | Δ                | Зона контроля                    |
|                                                  |                                    | <b>Отмена</b>                     |                  |                                  |
|                                                  | Стоянка запрещена по нечетным дням |                                   |                  |                                  |

*Рисунок 11 - Окно "Список нарушений"*

- Выберите необходимое нарушение из списка и нажмите на соответствующую ему кнопку .
- $\blacksquare$  Нажмите на кнопку  $\mathbb{S}$  ([Рисунок](#page-18-1) 10) для выбора дополнительного условия фиксации нарушения (при необходимости).

**ABTOYPATAH** 

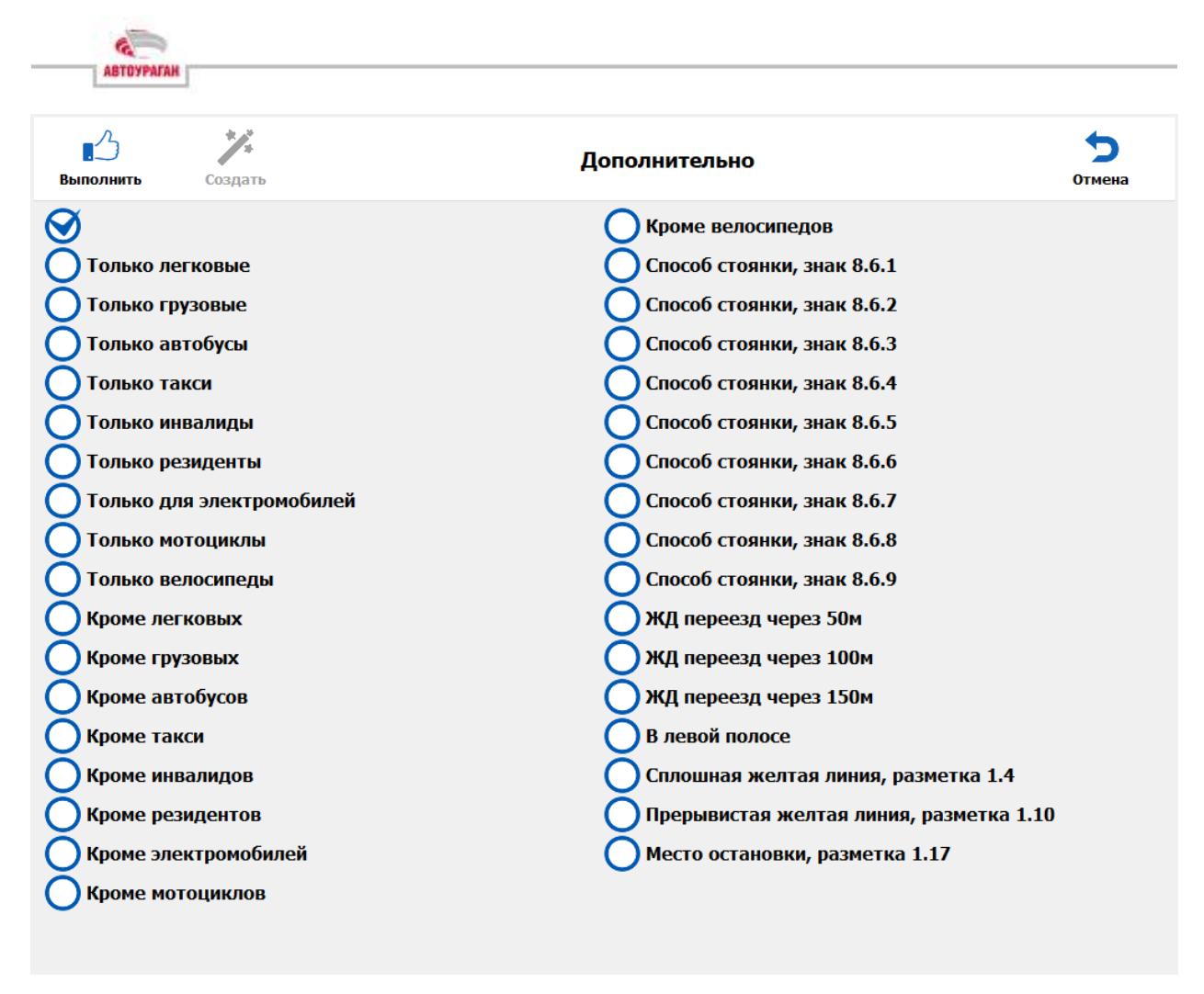

*Рисунок 12 - Дополнительные условия фиксации нарушения*

■ Выберите необходимое условие и установите флажок в чек-боксе напротив названия. Для отмены соблюдения дополнительного условия фиксации установите флажок в чек-боксе с «пустым» названием.

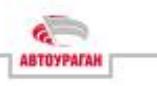

# **TO**

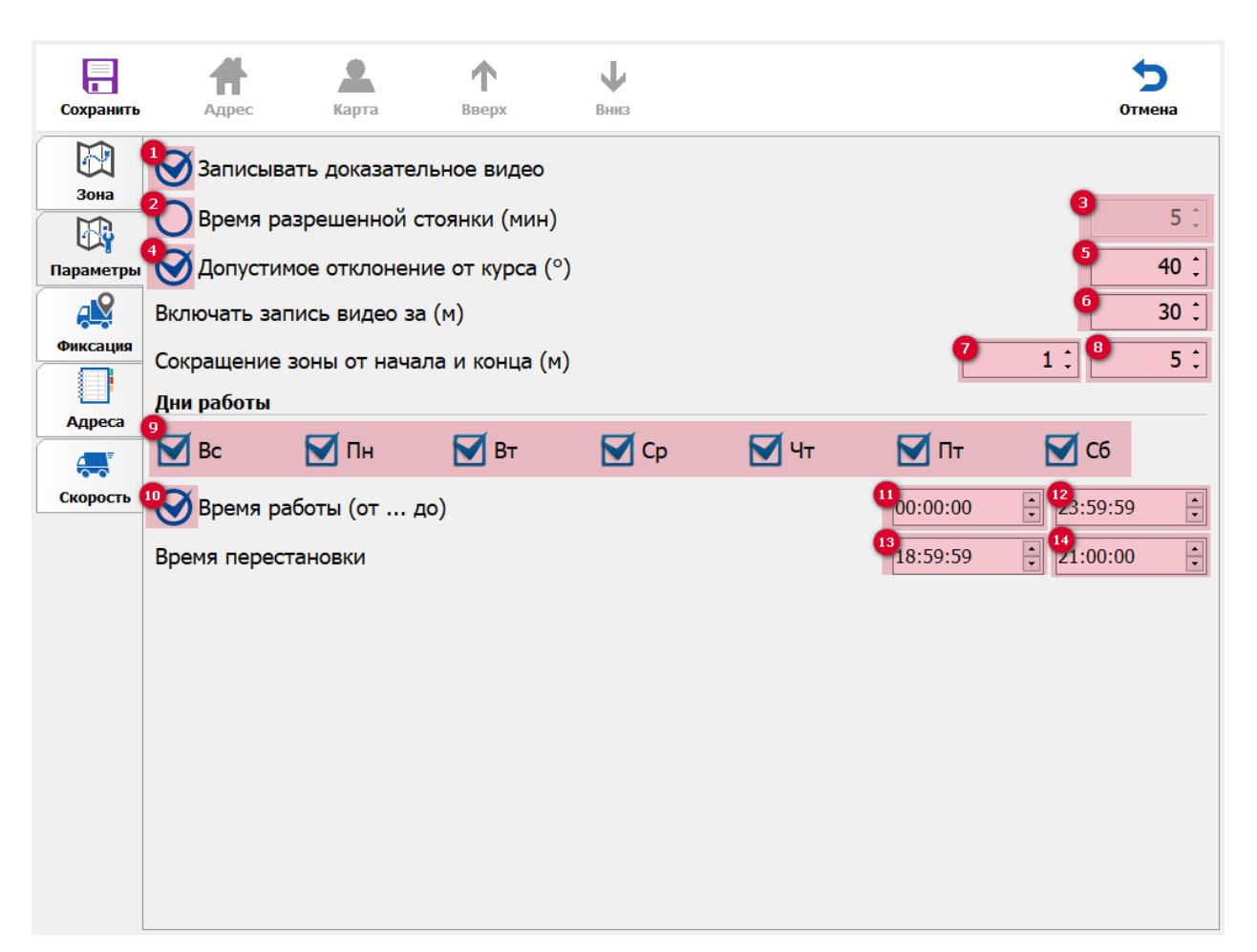

Перейдите во вкладку параметры.

*Рисунок 13 - Окно "Параметры"*

■ Установите или снимите флажок <sup>(1</sup> для активации или деактивации записи доказательного видеоролика соответственно. ■ Установите флажок • для активации ввода времени разрешенной стоянки «вручную». После установки флажка, установите время в поле . Примечание *В случае, если флажок не установлен, то используется время «по умолчанию» (5 мин)*

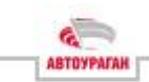

■ Установите флажок <sup>49</sup> для активации функции остановки фиксации нарушения в зоне при превышении отклонения

ПА от курса движения. Параметр вводится в поле

#### Примечание

*При возврате ПА на курс, фиксация нарушения возобновляется*

- В поле <sup>6</sup> введите значение упреждения по расстоянию до входа ПА в зону, для начала записи видеоролика.
- $\blacksquare$  В полях  $\blacksquare$  и  $\blacksquare$  введите отступы для начала и конца фиксации нарушения в зоне, от ее начала и перед завершением соответственно.
- В чек-боксах <sup>9</sup> выберите с помощью флажков дни недели для фиксации нарушения.
- В поле <sup>10</sup> выберите временной диапазон, в течение которого будет производится фиксация нарушения.

#### Примечание

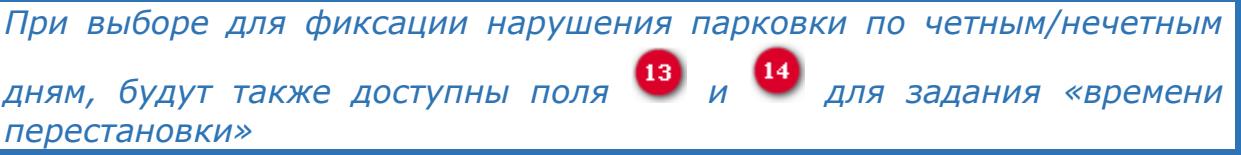

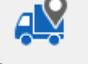

- Перейдите во вкладку Фиксация.
- Выберите с помощь установки флажка в соответствующий чек-бокс  $\bullet$ , какие ТС будут фиксироваться: **любые ТС**,
	- **попутные ТС** или **встречные ТС**.
- Далее, в случае необходимости настройки параметра «типоразмеры номера», обратитесь в техподдержку компании-изготовителя Комплекса.

### **!** Внимание

*Самостоятельная настройка параметра «типоразмеры номера» может привести к таким последствиям, как выписка постановлений о правонарушениях владельцам ТС, которые фактически нарушителями не являются*

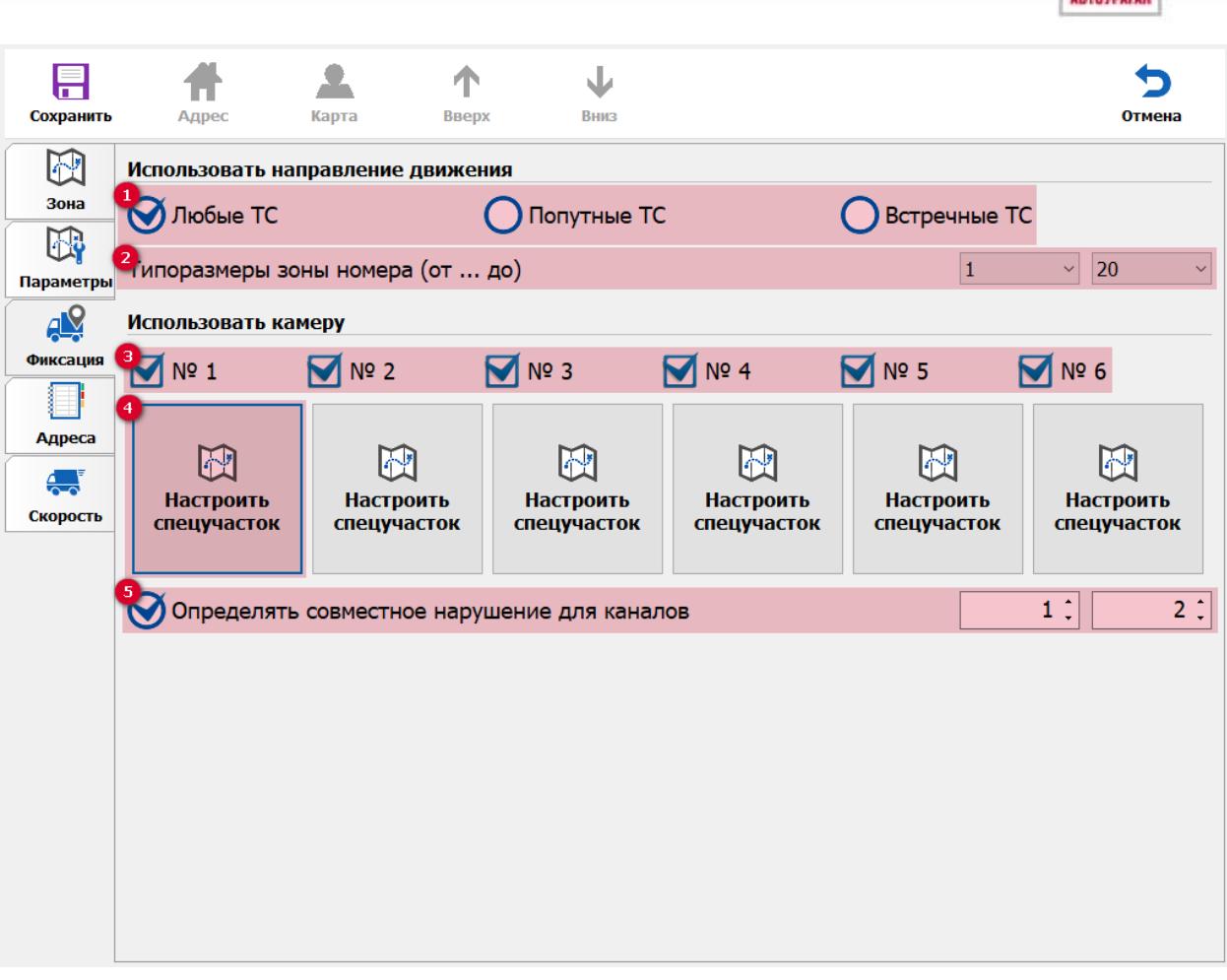

*Рисунок 14 - Окно "Фиксация"*

◼ Выберите камеры комплекса, которые будут использоваться для фиксации нарушений с помощью

установки флажков в чек-боксы .

#### Примечание

*При фиксации нарушений движения(проезда) в текущем окне будет доступна функция «совместного определения нарушения для каналов» . При активации данной функции, необходимо будет выбрать номера 2-х камер, которые будут работать «в паре». Теперь нарушения проезда будут фиксироваться только в том случае, если ТС-нарушителем был совершен проезд с признаком нарушения через зоны контроля обеих камер.*

■ Также для каждой из камер предусмотрена настройка «спецучастка». Данная функция позволяет «вручную» выбрать «участок» зоны контроля камеры, в котором будет производиться фиксация нарушения.

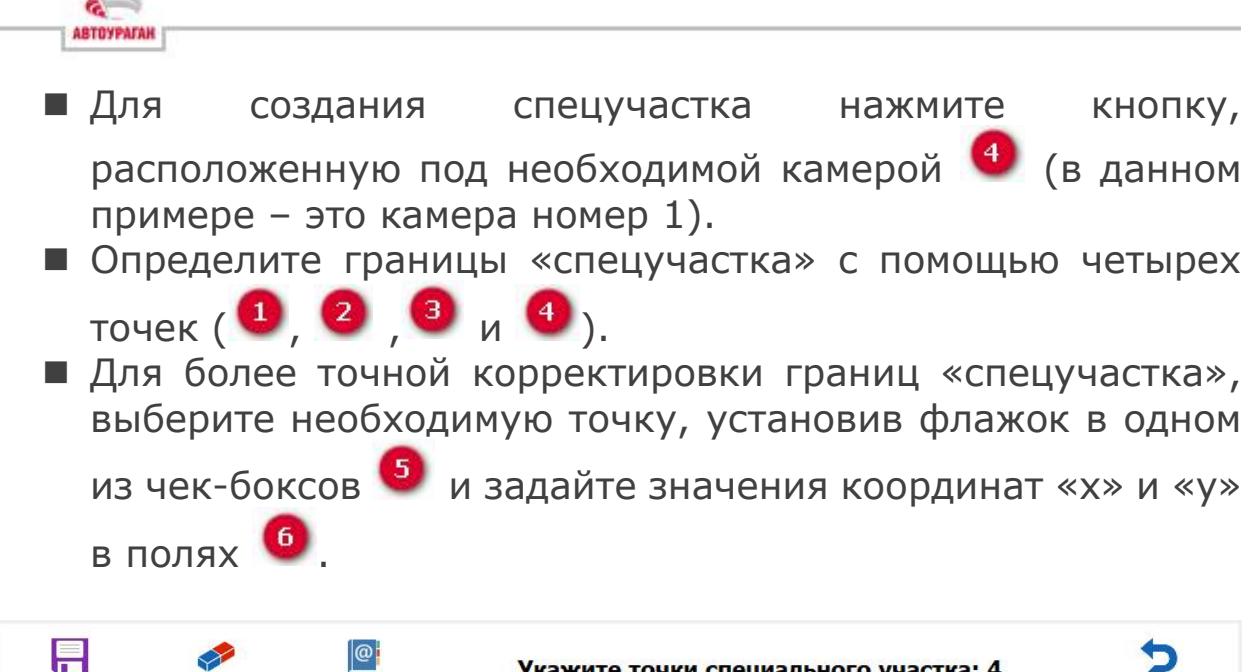

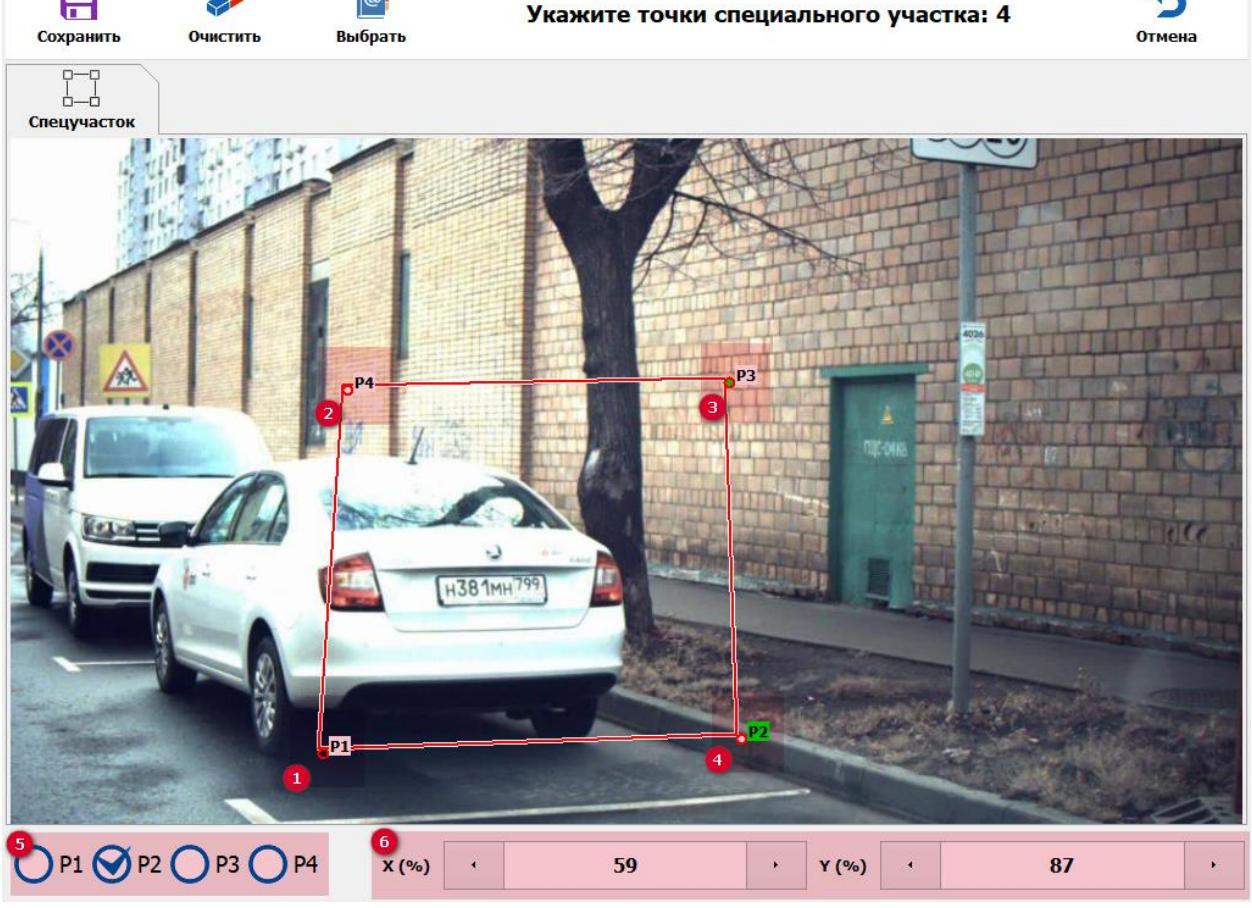

*Рисунок 15 - Окно "Спецучасток"*

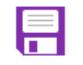

- Нажмите сохранить для сохранения настроек спецучастка и возврата в предыдущее меню.
	- Далее перейдите во вкладку Адреса.

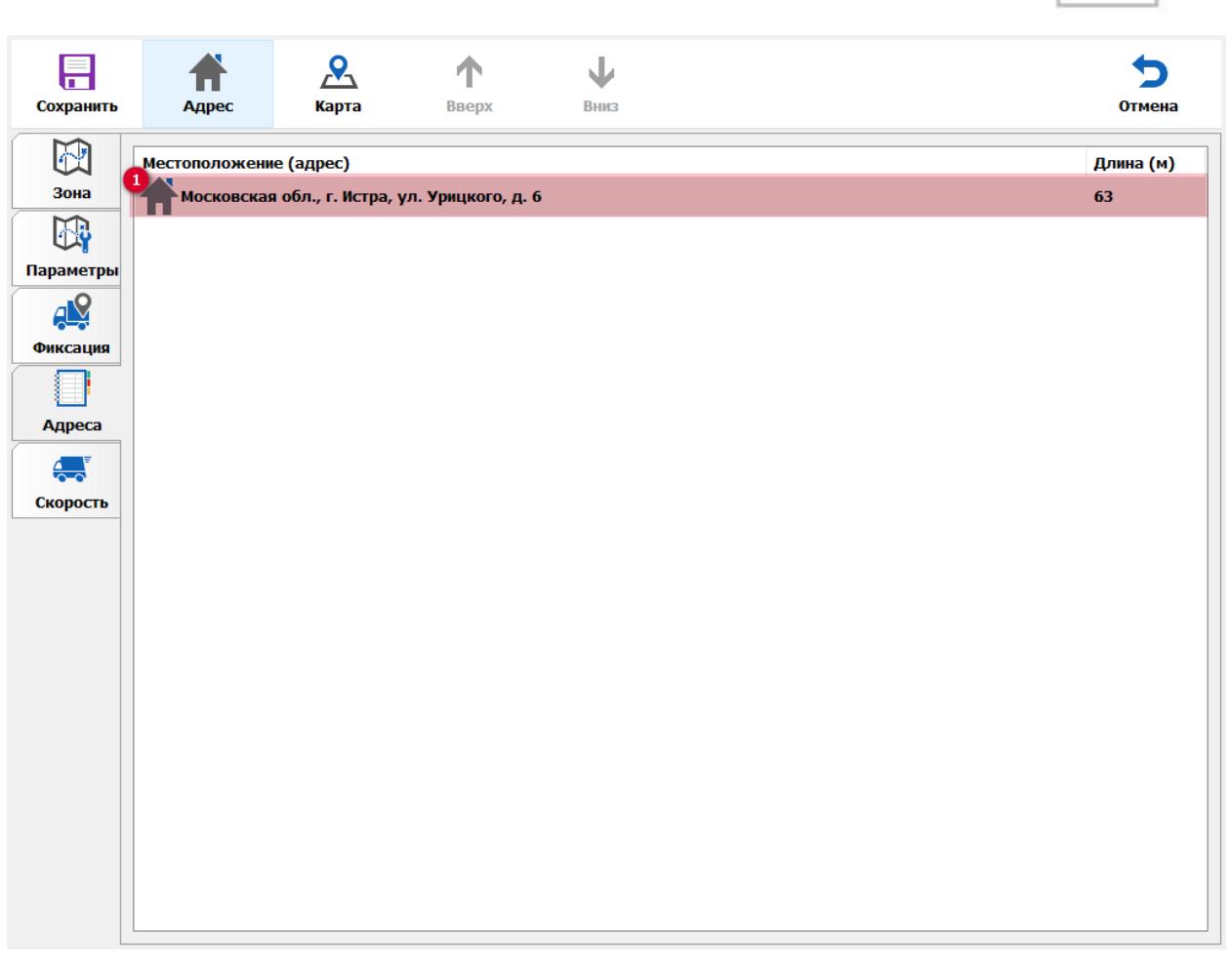

*Рисунок 16 - Окно "Адреса"*

■ Выберите необходимый для настройки адрес <sup>4</sup> и нажмите

. Откроется окно [\(Рисунок](#page-26-0) 17).

- В поле <sup>1</sup> \*, при необходимости можно изменить наименование «адреса» (расположение зоны на карте при этом останется неизменным).
- $\blacksquare$  В поле  $\sqrt{2}$  \*, при необходимости введите идентификатор адреса.
- В поле <sup>3</sup> \* введите число машино-мест на адресе (при необходимости) \*.

#### Примечание

*\* - отмечены поля, данные из которых будут содержаться в передаваемой метаинформации*

ABTOYPATAH

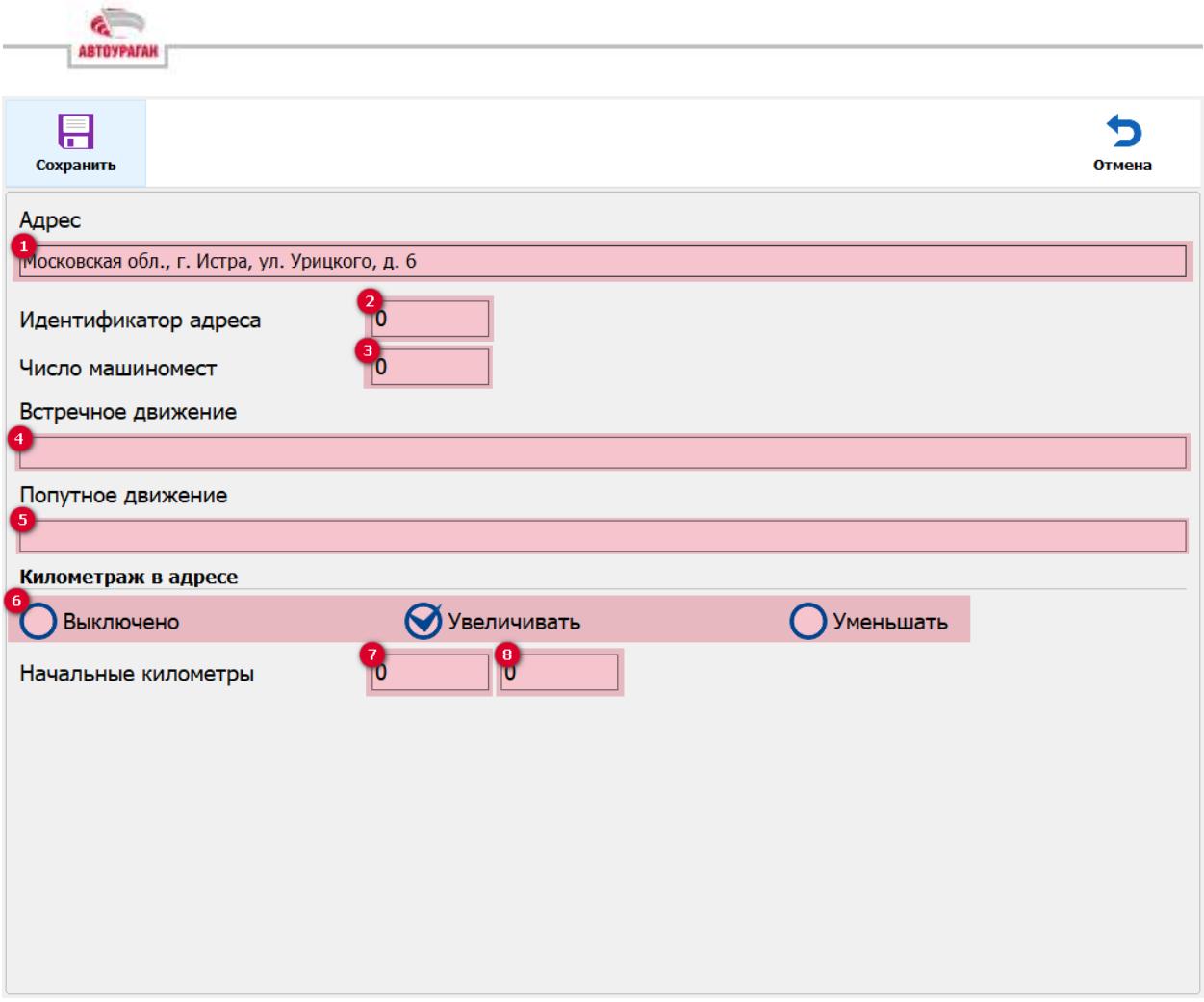

*Рисунок 17 - Окно "Настройка адреса"*

<span id="page-26-0"></span>◼ При необходимости можно задать наименования для встречного и попутного направлений движения в полях

и соответственно (данная информация, в зависимости от настроек, может отображаться в штампе).

- При необходимости, можно активировать функцию отображения «километража» в штампе, для этого нужно установить флажок в чек-бокс «Увеличивать» или «Уменьшать». От выбранного чек-бокса будет зависеть «направление отсчета» километража при движении ПА по зоне.
- При необходимости задайте числовые значения начального значения «километража» в полях (в километрах, км) и  $\left(\begin{array}{ccc} 8 \\ 8 \end{array}\right)$  (в метрах, м).
- Нажмите сохранить для возврата в предыдущее окно.

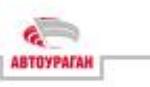

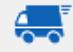

■ Выберите вкладку скорость, откроется окно ([Рисунок](#page-27-0) 18).

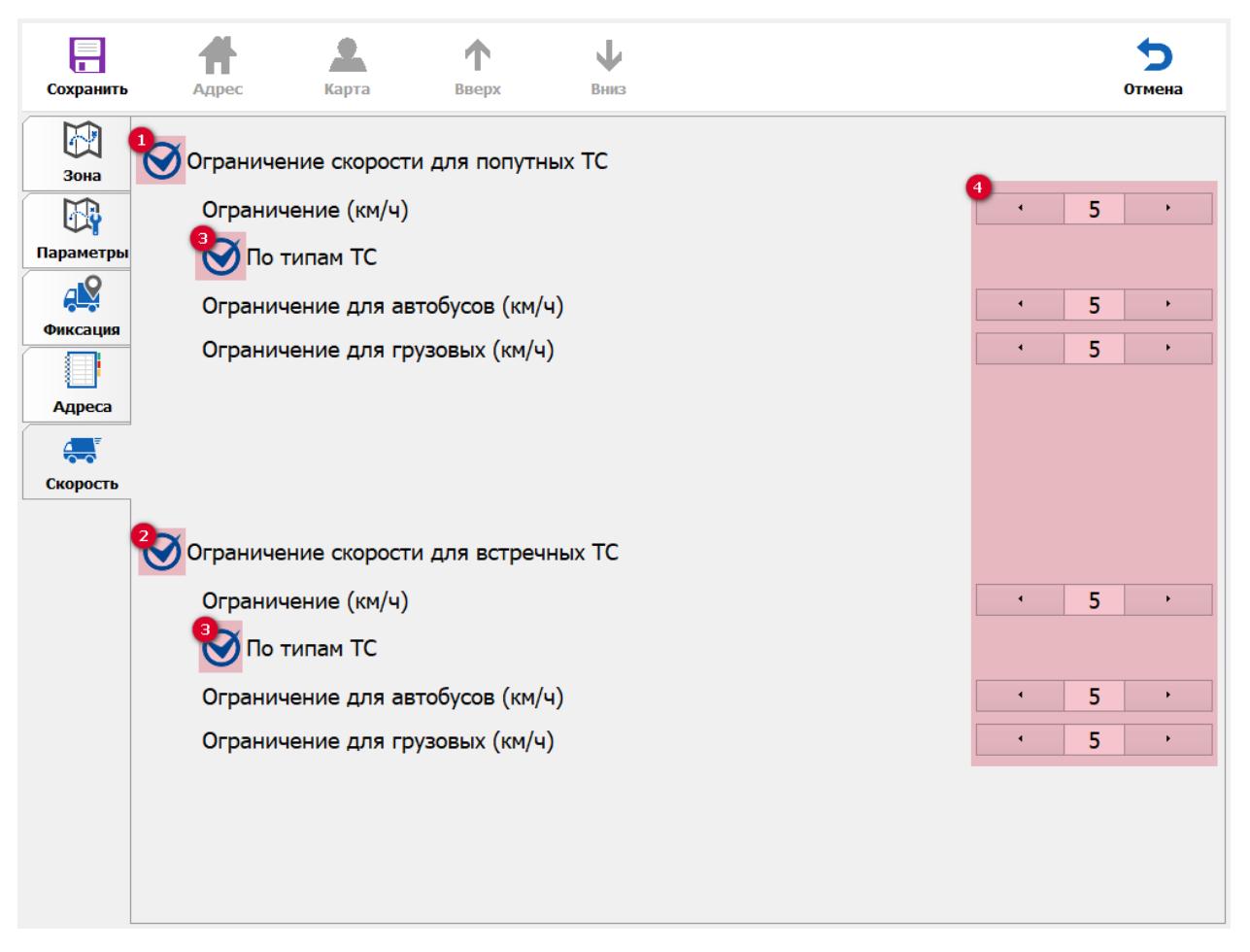

*Рисунок 18 - Окно "Скорость"*

<span id="page-27-0"></span> $\blacksquare$  При необходимости установите флажки в чек-боксах  $\blacksquare$  и для фиксации нарушений скоростного режима попутных и встречных ТС соответственно. Для разделения ограничений скорости по типам ТС также поставьте флажки в чек-боксах . **■ В полях + введите числовые значения ограничений** скорости.

■ Нажмите сохранить для сохранения параметров зоны и выхода

в меню Список зон.